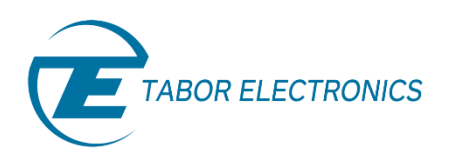

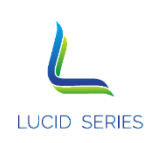

# Lucid Series RF Analog Signal Generator

Portable DST Models

User Manual

Rev. 1.1

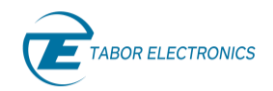

#### **WARRANTY STATEMENT**

Products sold by Tabor Electronics Ltd. are warranted to be free from defects in workmanship or materials. Tabor Electronics Ltd. will, at its option, either repair or replace any hardware products which prove to be defective during the warranty period. You are a valued customer. Our mission is to make any necessary repairs in a reliable and timely manner.

#### **Duration of Warranty**

The warranty period for this Tabor Electronics Ltd. hardware is one year, except software and firmware products designed for use with Tabor Electronics Ltd. Hardware is warranted not to fail to execute its programming instructions due to defect in materials or workmanship for a period of ninety (90) days from the date of delivery to the initial end user.

#### **Return of Product**

Authorization is required from Tabor Electronics before you send us your product for service or calibration. Call your nearest Tabor Electronics support facility. A list is located on the last page of this manual. If you are unsure where to call, contact Tabor Electronics Ltd. Tel Hanan, Israel at 972-4-821-3393 or via fax at 972-4-821-3388. We can be reached at: support@tabor.co.il

#### **Limitation of Warranty**

Tabor Electronics Ltd. shall be released from all obligations under this warranty in the event repairs or modifications are made by persons other than authorized Tabor Electronics service personnel or without the written consent of Tabor Electronics.

Tabor Electronics Ltd. expressly disclaims any liability to its customers, dealers and representatives and to users of its product, and to any other person or persons, for special or consequential damages of any kind and from any cause whatsoever arising out of or in any way connected with the manufacture, sale, handling, repair, maintenance, replacement or use of said products.

Representations and warranties made by any person including dealers and representatives of Tabor Electronics Ltd., which are inconsistent or in conflict with the terms of this warranty (including but not limited to the limitations of the liability of Tabor Electronics Ltd. as set forth above), shall not be binding upon Tabor Electronics Ltd. unless reduced to writing and approved by an officer of Tabor Electronics Ltd.

This document may contain flaws, omissions or typesetting errors. No warranty is granted nor liability assumed in relation thereto. The information contained herein is periodically updated and changes will be incorporated into subsequent editions. If you have encountered an error, please notify us at support@taborelec.com. All specifications are subject to change without prior notice.

Except as stated above, Tabor Electronics Ltd. makes no warranty, express or implied (either in fact or by operation of law), statutory or otherwise; and except to the extent stated above, Tabor Electronics Ltd. shall have no liability under any warranty, express or implied (either in fact or by operation of law), statutory or otherwise.

#### **PROPRIETARY NOTICE**

This document and the technical data herein disclosed, are proprietary to Tabor Electronics, and shall not, without express written permission of Tabor Electronics, be used, in whole or in part to solicit quotations from a competitive source or used for manufacture by anyone other than Tabor Electronics. The information herein has been developed at private expense, and may only be used for operation and maintenance reference purposes or for purposes of engineering evaluation and incorporation into technical specifications and other documents, which specify procurement of products from Tabor Electronics.

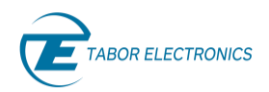

# **Table of Contents**

<span id="page-2-0"></span>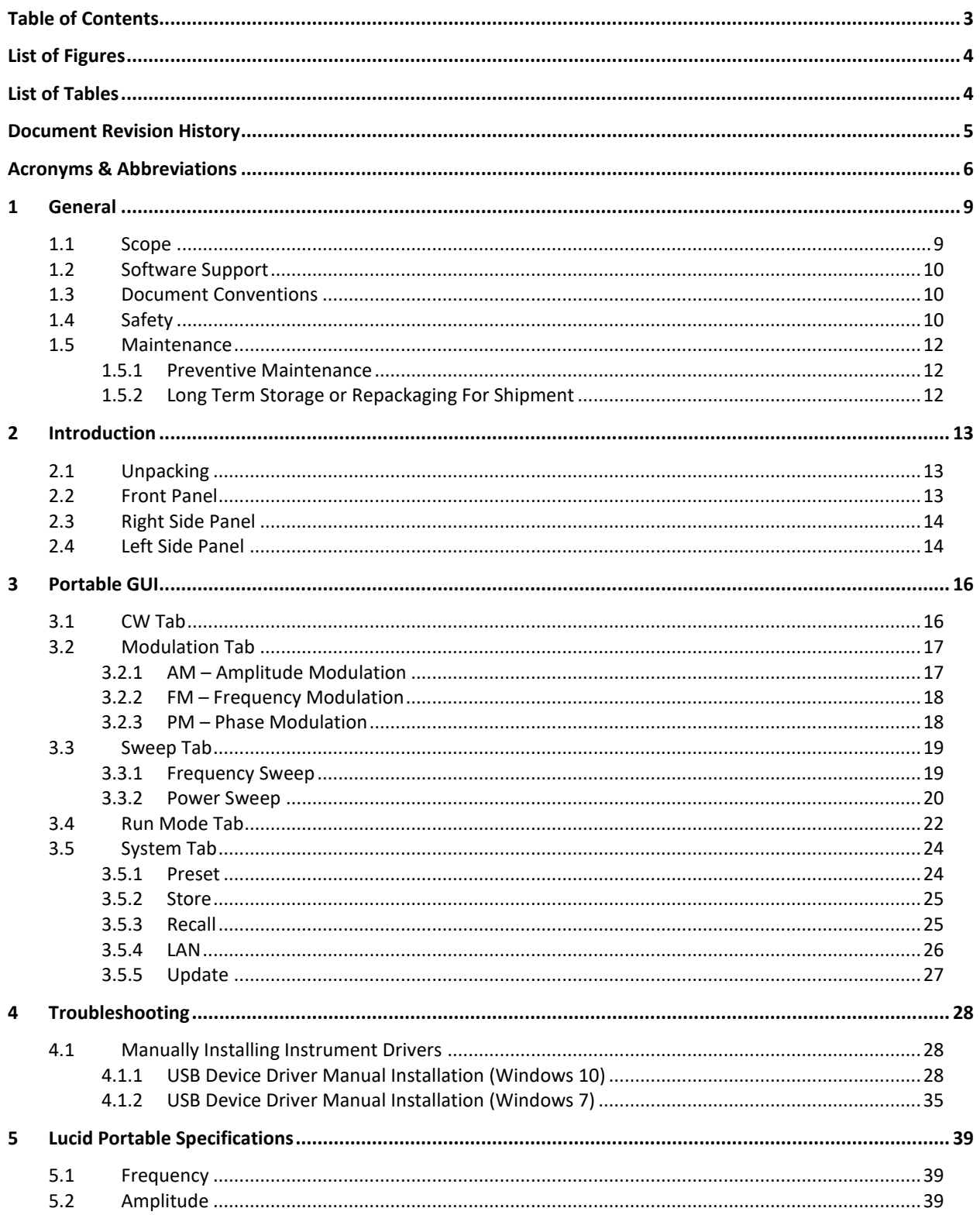

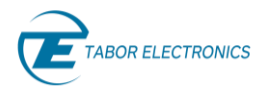

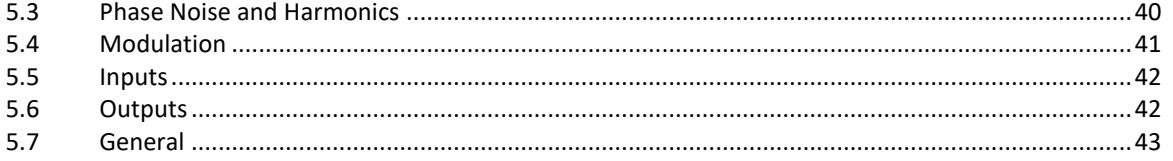

# <span id="page-3-0"></span>List of Figures

![](_page_3_Picture_23.jpeg)

# **List of Tables**

<span id="page-3-1"></span>![](_page_3_Picture_24.jpeg)

![](_page_4_Picture_0.jpeg)

<span id="page-4-0"></span>![](_page_4_Picture_127.jpeg)

# Document Revision History

#### Table Document Revision History

![](_page_4_Picture_128.jpeg)

<span id="page-5-0"></span>![](_page_5_Picture_0.jpeg)

 $\blacksquare$ 

# Acronyms & Abbreviations

#### Table Acronyms & Abbreviations

![](_page_5_Picture_171.jpeg)

![](_page_6_Picture_0.jpeg)

![](_page_6_Picture_172.jpeg)

![](_page_7_Picture_0.jpeg)

![](_page_7_Picture_100.jpeg)

![](_page_8_Picture_0.jpeg)

# <span id="page-8-0"></span>1 General

#### **Note**

• The options are model dependent and not all options described in this manual may be available for your model.

### <span id="page-8-1"></span>1.1 Scope

The scope of this manual is to describe the setup and operating procedures of the Lucid Series RF Analog Signal Generator. The manual covers the following models listed in the below ordering information.

Table 1.1 Ordering Information

<span id="page-8-3"></span>![](_page_8_Picture_110.jpeg)

![](_page_8_Picture_9.jpeg)

<span id="page-8-2"></span>Figure 1.1 LS1291P-DST – 12GHz One Channel RF Analog Signal Generator

![](_page_9_Picture_1.jpeg)

# <span id="page-9-0"></span>1.2 Software Support

The **Lucid Control Panel** is a software package that comes on a CD supplied with the device. It enables full control and programming of your Tabor Electronics Lucid series RF analog signal generators via a user-friendly graphical user interface. The **TE Update Tool** is a utility for updating the Lucid device FPGA. The **Lucid Programming Manual** lists and describes the set of SCPI-compatible (Standard Commands for Programmable Instruments) remote commands used to operate the Lucid devices.

The programs and the user manuals can be downloaded from the Tabor Electronics website at [http://www.taborelec.com/downloads.](http://www.taborelec.com/downloads)

### <span id="page-9-1"></span>1.3 Document Conventions

![](_page_9_Picture_183.jpeg)

### <span id="page-9-2"></span>1.4 Safety

To avoid Electrical Shock, fire or personal injury:

- Use only the proper power cord and certified for the country of use.
- This product is grounded through the grounding conductor of the power cord. To avoid electrical shock, the grounding conductor must be connected to the ground. Before connecting to the power input or output, ensure that the product is properly grounded.
- Do not operate this product with removed covers or panels.
- Observe all the ratings and markings on the product. Search this manual for further rating information, before connecting to it. Do not apply potential that is higher than the maximum rating.

![](_page_10_Picture_0.jpeg)

- Do not operate in dark or wet conditions.
- Do not operate in an explosive environment. Keep product clean and dry.

![](_page_11_Picture_2.jpeg)

### <span id="page-11-0"></span>1.5 Maintenance

#### <span id="page-11-1"></span>1.5.1 Preventive Maintenance

There are no hardware adjustments within Lucid Generators. Tabor Electronics Ltd., recommends that the Lucid Generator is calibrated every 12 months or whenever a problem is suspected. The specific calibration interval depends upon the accuracy required. No periodic preventive maintenance is required.

### <span id="page-11-2"></span>1.5.2 Long Term Storage or Repackaging For Shipment

If the instrument is to be stored for a long period of time or shipped immediately, proceed as directed below. If you have any questions, contact your local Tabor Electronics representative or the Tabor Electronics Customer Service Department.

- 1. Repack the instrument using the wrappings, packing material and accessories originally shipped with the unit. If the original container is not available, purchase replacement materials.
- 2. Be sure the carton is well sealed with strong tape or metal straps.
- 3. Mark the carton with the model and serial number. If it is to be shipped, show sending and return address on two sides of the box.

If the instrument is to be shipped for service or repair, the following information must be included with the shipment:

- <sup>⧫</sup> Name and address of the owner.
- <sup>⧫</sup> Record the model and serial number of the instrument, options, and firmware version.
- ◆ Note the problem and symptoms detailed information will help in verifying the problem
	- What was the instrument setup?
	- Did the unit work; then fail?
	- What other equipment was connected to the generator when the problem occurred?
- The name and telephone number of someone familiar with the problem who can be contacted by Tabor Electronics if any further information is required.
- Show the returned authorization order number (RMA) as well as the date and method of shipment.

#### **Note**

Always obtain a return authorization number from the factory before shipping the instrument to Tabor Electronics.

![](_page_12_Picture_1.jpeg)

# <span id="page-12-0"></span>2 Introduction

The all-new Lucid Series portable platform offers a modern design capable of operating either as a benchtop or a portable signal generator. The series feature 3, 6 and 12 GHz single channel versions, all sharing the very same industry leading highlighted features. It provides extremely fast switching speed, superior signal integrity and purity, all the necessary modulated signals for analog communication systems, with built in USB interface and removable micro-SD card. The Lucid Series is designed to meet today's most demanding applications, whether in the lab or out in the field.

# <span id="page-12-1"></span>2.1 Unpacking

Check that the packaging is undamaged. If packaging is damaged, notify the carrier immediately. The Lucid Portable model instrument is supplied with:

- 12 V power supply. Universal input range 90 264 VAC, frequency 47 to 63 Hz.
- USB cable for connecting a control PC to the instrument.
- CD with Lucid software, user manual and instrument drivers.

#### **Caution!**

The Lucid Series RF Signal Generator ships in an antistatic package to prevent damage from electrostatic discharge (ESD). When storing the unit, use the antistatic case.

### <span id="page-12-2"></span>2.2 Front Panel

![](_page_12_Picture_13.jpeg)

Figure 2.1 LS1291P-DST Front Panel

<span id="page-12-3"></span>• **10.1" Touch LCD Display** – 1280x800 TFT display PCAP(Projected Capacitive Touch Panel) touch screen for controlling the device.

![](_page_13_Picture_0.jpeg)

# <span id="page-13-0"></span>2.3 Right Side Panel

Remove the right-side cover of the ruggedized case to replace the battery.

![](_page_13_Picture_5.jpeg)

Figure 2.2 Right Side Panel TBD

<span id="page-13-2"></span>• **Battery** – Rechargeable battery 14.4 V, Lithium Ion, 3.35 Ah

### <span id="page-13-1"></span>2.4 Left Side Panel

Remove the left-side cover of the ruggedized case to access the connectors.

![](_page_13_Picture_10.jpeg)

Figure 2.3 Left Side Panel TBD

- <span id="page-13-3"></span>• **RF OUT** - A SMA type connector for RF signal output.
- **PWR**  $\bullet$  Power button to turn on or off the device.
- **CLK IN 10/100MHz** A SMA type connector for external 10 MHz or 100 MHz signal. This input is normally used for synchronizing system components to a single clock reference.
- **TRIG IN** A SMA type connector, for an input from an external trigger source.

![](_page_14_Picture_0.jpeg)

- **AM IN** A SMA type connector for an input from an external amplitude modulation source.
- **FM IN** A SMA type connector for an input from an external frequency modulation source.
- **Micro SD CARD**  Removable SD card for instrument security. It is used for storing all data about used frequencies for PATTERN in the Modulation, the List, and System tabs.
	- ◆ Min capacity 4GB
	- <sup>⧫</sup> Max capacity 16GB
	- ◆ Speed grade 10
- **PWR IN** 12V DC power supply connector. Plug type  $V^+$   $\bullet$ )–  $V^-$
- **LAN ADAPTOR** One micro-USB 2 for an USB to RJ45 LAN adapter.
- **USB DEVICE** One USB 2 Type B connector for connecting a control PC.
- **USB HOST** Two USB 2 Type A interfaces for connecting a USB device such as a memory device for storing and recalling instrument setups, keyboard or mouse.

#### **Note**

The Lucid generator will automatically revert to external reference when a signal is detected at its input.

![](_page_15_Picture_0.jpeg)

# <span id="page-15-0"></span>3 Portable GUI

### <span id="page-15-1"></span>3.1 CW Tab

The CW (Carrier Wave) tab becomes available on the front panel display after power-up of the generator. From here the user can set the basic output parameters of the generator.

![](_page_15_Picture_246.jpeg)

Figure 3.1 CW & Modulation Tab

- <span id="page-15-2"></span>• **Status Bar** – The bar at the bottom of the screen displays a summary of the system status and is shown in all tabs.
	- <sup>⧫</sup> **Frequency** The CW frequency.
	- <sup>⧫</sup> **Power** The power (amplitude) of the output signal (in dBm).
	- <sup>⧫</sup> **Phase** The phase offset of the signal (0 360 deg.).
	- <sup>⧫</sup> **Reference:**
		- **Internal** The modulation source is the generator.
		- **External** The modulation source is an external connected source.
	- ◆ **Mode** Shows which modulation is on (press Mode ON/Off in the respective modulation window).
		- **CW** Carrier wave (default)
		- **AM,ON** Amplitude modulation
		- **FM, ON** Frequency modulation
		- **PM, ON** Phase modulation
		- **PULSE ON** Pulse modulation
		- **PATT,ON** Pattern modulation
		- **FRSW, ON** Frequency sweep mode is selected.
		- **PRSW, ON** Power sweep mode is selected.
		- **LIST, ON** List mode is selected. Disabled.
	- <sup>⧫</sup> **Run Mode:**

![](_page_16_Picture_0.jpeg)

- **Continuous** The device will generate a signal when the user clicks the RF OUT On button.
- **Trigger** The device waits for an external trigger event.
- <sup>⧫</sup> **LED** 
	- **Gray** The output RF channel is off.
	- **Green** The output RF channel is on.
- **Frequency** Sets the generator's basic frequency in Hz. You cannot enter a frequency smaller than the minimum frequency. Refer to **5** [Lucid Portable](#page-38-0) Specifications, page [39](#page-38-0) for valid frequency range.
- **Power** Sets the power (amplitude) of the generator's output signal (in dBm). The default value is 5.00 dBm.
- **Phase Offset** Sets the phase offset of the signal. Phase offset range is between **0 degrees** to **360 degrees**.

The default value is 0 degrees.

### <span id="page-16-0"></span>3.2 Modulation Tab

The user can set the basic output parameters of the generator in the Modulation tab. The modulation types that are available depends on the installed options.

#### <span id="page-16-1"></span>3.2.1 AM – Amplitude Modulation

| <b>CW</b>                                      | <b>Modulation</b> | <b>Sweep</b>    | <b>List</b>                                      | <b>Run Mode</b>                 | <b>System</b>                                                         |
|------------------------------------------------|-------------------|-----------------|--------------------------------------------------|---------------------------------|-----------------------------------------------------------------------|
| Frequency<br>Depth<br>Source                   |                   |                 |                                                  | 10,000 Hz<br>50.0 %<br>Internal | <b>AM</b><br><b>FM</b><br><b>PM</b><br><b>PULSE</b><br><b>PATTERN</b> |
|                                                |                   | CH <sub>1</sub> |                                                  |                                 |                                                                       |
| Frequency: 1.000000000000GHz<br>Power: 5.00dBm |                   |                 | Mode: CW<br>Phase: 0.0deg<br>Reference: Internal |                                 | <b>Run Mode: Continuous</b>                                           |

Figure 3.2 AM – Amplitude Modulation

- <span id="page-16-2"></span>• **Frequency** – Set the modulation frequency (Hz/kHz).
- **Depth** Set the AM modulation in percent of the carrier wave amplitude.
- **Source** The Enter key of the front panel will toggle the values.
	- <sup>⧫</sup> **Internal** Use the screen modulation parameters.

![](_page_17_Picture_0.jpeg)

- <sup>⧫</sup> **External** Use an AM source connected to the generator's MODULATION IN connector located on the rear panel. The Generator will accept modulating signals between DC and 100 kHz within  $\pm 1$  V (2 V p-p) amplitude.
- Push the **Mod On/Off** button on the device front panel to start the modulation and then **RF On/Off** button to output the signal.

#### <span id="page-17-0"></span>3.2.2 FM – Frequency Modulation

Select on the device display the Modulation tab, and then click the FM button to show the frequency modulation parameters. You can also push the FM button on the front panel to show the screen.

![](_page_17_Picture_169.jpeg)

Figure 3.3 FM – Frequency Modulation

- <span id="page-17-2"></span>• **Frequency** – Set the modulation Frequency (Hz).
- **Deviation** Set the frequency deviation of the carrier wave in (Hz).
- **Source**:
	- <sup>⧫</sup> **Internal** Use the screen modulation parameters.
	- <sup>⧫</sup> **External** Use an FM source connected to the generator's MODULATION IN connector located on the rear panel. The Generator will accept modulating signals between  $\pm 1 \vee (2 \vee p-p)$ amplitude.
- Push the **Mod On/Off** button on the device front panel to start the modulation and then **RF On/Off** button to output the signal.

#### <span id="page-17-1"></span>3.2.3 PM – Phase Modulation

Select on the device display the Modulation tab, and then click the PM button to show the phase modulation parameters. You can also push the PM button on the front panel to show the screen.

![](_page_18_Picture_0.jpeg)

| <b>CW</b>                                      | <b>Modulation</b> | <b>Sweep</b>    | <b>List</b>                          |  | <b>Run Mode</b>                         | <b>System</b>                                                  |
|------------------------------------------------|-------------------|-----------------|--------------------------------------|--|-----------------------------------------|----------------------------------------------------------------|
| Frequency<br>Deviation                         |                   |                 |                                      |  | 500,000 Hz<br>180.00 deg                | AM<br><b>FM</b><br><b>PM</b><br><b>PULSE</b><br><b>PATTERN</b> |
|                                                |                   | CH <sub>1</sub> |                                      |  |                                         |                                                                |
| Frequency: 1.000000000000GHz<br>Power: 5.00dBm |                   |                 | Phase: 0.0deg<br>Reference: Internal |  | Mode: CW<br><b>Run Mode: Continuous</b> |                                                                |

Figure 3.4 PM – Phase Modulation

- <span id="page-18-2"></span>• **Frequency** – Set the modulation Frequency (Hz).
- **Deviation** Set the phase deviation degree of the modulation frequency.
- Push the **Mod On/Off** button on the device front panel to start the modulation and then **RF On/Off** button to output the signal.

### <span id="page-18-0"></span>3.3 Sweep Tab

The Sweep tab menu allows you to define a signal that sweeps over a frequency or power range. You can also push the Sweep button on the front panel to show the screen.

Two **Sweep Types** are available:

- **FREG**  Frequency based, where the signal sweeps from one frequency to the next, maintaining the same amplitude.
- **PWR**  Power based, where the signal sweeps from one amplitude to the next, maintaining the same frequency.

#### <span id="page-18-1"></span>3.3.1 Frequency Sweep

Select the Sweep tab, and then click the FREQ button. You can now define a signal that sweeps from one frequency to the next, maintaining the same amplitude.

![](_page_19_Picture_1.jpeg)

| <b>CW</b>                                                        | <b>Modulation</b> | <b>Sweep</b>                                                                 | <b>List</b>                       | <b>Run Mode</b>               | <b>System</b>             |
|------------------------------------------------------------------|-------------------|------------------------------------------------------------------------------|-----------------------------------|-------------------------------|---------------------------|
| <b>Start Freg</b><br><b>Stop Freg</b><br>Dwell Time<br>Step Size |                   | 1,000,000,000.000 Hz<br>2,000,000,000.000 Hz<br>1,000,000 ns<br>1,001,001 Hz | Step Time<br>Direction<br># Steps | $1,001$ ns<br>Normal<br>1,000 | <b>FREQ</b><br><b>PWR</b> |
|                                                                  |                   | CH1                                                                          |                                   |                               |                           |
| Frequency: 1.000000000000GHz<br>Power: 5.00dBm                   |                   | Phase: 0.0deg<br>Reference: Internal                                         | Mode: CW<br>Run Mode: Continuous  |                               |                           |

Figure 3.5 Frequency Sweep

<span id="page-19-1"></span>Following are the details of the frequency-based Sweep menu:

- **Start Freq** sets the sweep start frequency (in Hz).
- **Stop Freq** sets the sweep stop frequency (in Hz).
- **Dwell Time**  sets the sweep dwell time that is the duration of the entire sweep.
- **Step Size**  sets the size of each step (in Hz) in the sweep. The value displayed in **# Steps** changes accordingly.
- **Step Time**  sets the step dwell time. The value displayed in **Dwell Time** changes accordingly.
- **Direction** sets the sweeping direction:
	- <sup>⧫</sup> **UpDown** to sweep from start frequency to stop frequency; then, from stop frequency to start frequency .
	- <sup>⧫</sup> **Normal** to sweep from start frequency to stop frequency.
- **# Steps** sets the number of steps in one sweep (including **Start** and **Stop**). The value displayed in **Step Size** changes accordingly.

#### <span id="page-19-0"></span>3.3.2 Power Sweep

Select the Sweep tab, and then click the PWR button. You can now define a signal that sweeps from one amplitude to the next, maintaining the same frequency.

![](_page_20_Picture_1.jpeg)

| <b>CW</b>                                                                 | <b>Modulation</b> | <b>Sweep</b>                                          | <b>List</b>                          | <b>Run Mode</b>                         | <b>System</b>             |
|---------------------------------------------------------------------------|-------------------|-------------------------------------------------------|--------------------------------------|-----------------------------------------|---------------------------|
| <b>Start Power</b><br><b>Stop Power</b><br>Dwell Time<br><b>Step Size</b> |                   | $-5.00$ dBm<br>5.00 dBm<br>1,000,000 ns<br>$1.11$ dBm | Step Time<br>Direction<br># Steps    | 111,111 ns<br>Normal<br>10              | <b>FREQ</b><br><b>PWR</b> |
|                                                                           |                   | CH1                                                   |                                      |                                         |                           |
| Frequency: 1.000000000000GHz<br>Power: 5.00dBm                            |                   |                                                       | Phase: 0.0deg<br>Reference: Internal | Mode: CW<br><b>Run Mode: Continuous</b> | n                         |

Figure 3.6 Power Sweep

- <span id="page-20-0"></span>• **Start Pwr** – start power sets the start sweep amplitude (in dBm).
- **Stop Pwr** stop power sets the stop sweep amplitude (in dBm).
- **Dwell Time**  sets the sweep dwell time that is the duration of the entire sweep.
- **Step Size**  sets the size of each step (in dBm) in the sweep. The value displayed in **# Steps** changes accordingly.
- **Step Time**  sets the step dwell time. The value displayed in **Dwell Time** changes accordingly.
- **Direction** sets the sweeping direction:
	- <sup>⧫</sup> **UPDOWN** to sweep from start frequency to stop frequency; then, from stop frequency to start frequency .
	- <sup>⧫</sup> **NORMAL** to sweep from start frequency to stop frequency.
- **# Steps** sets the number of steps in one sweep (including **Start** and **Stop**). The value displayed in **Step Size** changes accordingly.

![](_page_21_Picture_0.jpeg)

# <span id="page-21-0"></span>3.4 Run Mode Tab

The Run Mode Tab sets the mode by which the unit will run. E.g.; if the sweep starts generating the signals when the user clicks the **Run** button, or it will wait for an external trigger event. You can also push the Run Mode button on the front panel to show the screen.

![](_page_21_Picture_228.jpeg)

Figure 3.7 Run Mode

- <span id="page-21-1"></span>• **Run Mode** – sets the way in which the signals are generated. The Enter key of the front panel will toggle the values.
	- <sup>⧫</sup> **Continuous** enables running the signal continuously, as defined in the other tabs, and regardless of the trigger events. All Trigger oriented parameters are hidden.
	- <sup>⧫</sup> **Trigger** enables running the signal, when a trigger event is detected.
- **Source** sets the source of the trigger. The Enter key of the front panel will toggle the values.
	- <sup>⧫</sup> **Timer** sets the rate for clocked triggers (in ns, µs, ms, or s).
	- <sup>⧫</sup> **External** an external source, connected to the Pulse/Trig-In port, issues the triggers.
	- <sup>⧫</sup> **Bus** a trigger is issued when the user clicks the **Man Trigger** button.
- **Timer** sets the rate for clocked triggers (in ns, µs, ms, or s).
- **Trigger input impedance** Sets the trigger input impedance value, selectable between 50 Ω and high Z (10 kΩ).

Note: An input voltage exceeding 5 V may damage the instrument.

- **Count** sets the number of triggers that will be issued.
- **Edge**:
	- <sup>⧫</sup> **Pos** trig on the trigger positive rising edge.
	- <sup>⧫</sup> **Neg**  trig on the trigger negative (falling) edge.
- **Advance** sets the trigger advance either in steps or as a one-time event.
	- <sup>⧫</sup> **Once** sets the number of times a sweep or list will be generated. When the count is set to 0, unit outputs signal continuously once a trigger is accepted.

<sup>⧫</sup> **Step** – for every trigger that is accepted the sweep or list is advanced by 1 step. While the step is being generated, any incoming trigger is ignored until the step is completed.

![](_page_23_Picture_0.jpeg)

# <span id="page-23-0"></span>3.5 System Tab

The System Tab manages the setup parameters of the entire system. You can load a system file to use a previously used system configuration.

![](_page_23_Picture_148.jpeg)

Figure 3.8 System Tab

<span id="page-23-2"></span>Following are the details of the System menu:

- **Serial** the serial number of the generator.
- **Temp** the temperature of the generator (℃).
- **Cal. Date** the time stamp of the last calibration.
- **FW Ver.** the firmware version.
- **HW Ver.** the hardware version.
- **Ref. Osc.** the clock to use for synchronizing system components.
	- <sup>⧫</sup> **Int. 10 MHz**  use an internal 10 MHz clock.
	- ◆ **External** use an external connected clock connected to the 10/100 MHz BNC connector on the rear panel.

#### <span id="page-23-1"></span>3.5.1 Preset

Select on the device display the System tab, and then click the **Preset** button to set the system settings to factory defaults. A confirmation pop-up message is displayed.

![](_page_24_Picture_0.jpeg)

![](_page_24_Picture_3.jpeg)

Figure 3.9 Preset Confirmation Pop-up

#### <span id="page-24-2"></span><span id="page-24-0"></span>3.5.2 Store

Select on the device display the System tab, and then click the Store button to save the current settings of the entire system in a JSON (JavaScript Object Notation) format. You can select to store the data on the SD card.

• **BACK** – Click the button to return to the System dialog box.

| CW             |                | <b>Modulation</b>            | <b>Sweep</b> | <b>List</b>                          | <b>Run Mode</b> | <b>System</b>               |
|----------------|----------------|------------------------------|--------------|--------------------------------------|-----------------|-----------------------------|
| #              | Version        | Store settings path          |              |                                      |                 |                             |
| $\overline{0}$ | host           | ./preset/1.json              |              |                                      |                 | ▴                           |
| 1              | host           | ./preset/2.json              |              |                                      |                 |                             |
| 2              | host           | ./preset/3.json              |              |                                      |                 |                             |
| 3              | host           | ./preset/4.json              |              |                                      |                 |                             |
|                |                |                              |              |                                      |                 | <b>BACK</b>                 |
|                |                |                              | CH1          |                                      |                 |                             |
|                | Power: 5.00dBm | Frequency: 1.000000000000GHz |              | Phase: 0.0deg<br>Reference: Internal | Mode: CW        | <b>Run Mode: Continuous</b> |

Figure 3.10 Store Settings

#### <span id="page-24-3"></span><span id="page-24-1"></span>3.5.3 Recall

Select on the device display the System tab, and then click the **Recall** button to restore a stored settings of the entire system in a JSON (JavaScript Object Notation) format. You can select to restore the data from an SD card.

![](_page_25_Picture_0.jpeg)

| <b>CW</b>                            |                                                       | <b>Modulation</b>                                                                                | <b>Sweep</b> | <b>List</b>                          | <b>Run Mode</b> | <b>System</b>               |
|--------------------------------------|-------------------------------------------------------|--------------------------------------------------------------------------------------------------|--------------|--------------------------------------|-----------------|-----------------------------|
| #<br>$\overline{0}$<br>1<br>12<br>13 | <b>Version</b><br>host<br><b>host</b><br>host<br>host | Recall settings path<br>./preset/1.json<br>./preset/2.json<br>./preset/3.json<br>./preset/4.json |              |                                      |                 |                             |
|                                      |                                                       |                                                                                                  | CH1          |                                      |                 | <b>BACK</b>                 |
|                                      | Power: 5.00dBm                                        | Frequency: 1.000000000000GHz                                                                     |              | Phase: 0.0deg<br>Reference: Internal | Mode: CW        | <b>Run Mode: Continuous</b> |

Figure 3.11 Recall Settings

<span id="page-25-1"></span>• **BACK** – Click the button to return to the System dialog box.

#### <span id="page-25-0"></span>3.5.4 LAN

Select on the device display the System tab, and then click the LAN button to show or modify the IP parameters.

![](_page_25_Picture_113.jpeg)

Figure 3.12 System Tab LAN

- <span id="page-25-2"></span>• **DHCP** – Dynamic Host Configuration Protocol.
	- <sup>⧫</sup> **Fixed** Define a static IP Address. Verify that the PC running Lucid software is on the same network (default).
	- <sup>⧫</sup> **Dynamic** Get an IP address from the DHCP server. The IP Address, Port and Subnet Mask fields are not accessible.
- **IP Address** Define a static IP address.
- **Port**  Define the SCPI port for communication. User should use a free port in the range 1 to 65535.

![](_page_26_Picture_0.jpeg)

- **Subnet Mask** Verify that the PC running Lucid software is on the same network.
- **MAC** The device MAC address.
- **Host** The device computer name.
- **BACK** Click the button to return to the System dialog box.

#### <span id="page-26-0"></span>3.5.5 Update

#### **Device FW Update Sequence**

- 1. Prepare on a PC an USB flash memory with a folder containing two files. You can download the files from the Tabor Electronics website at [http://www.taborelec.com/downloads.](http://www.taborelec.com/downloads)
	- a. portable.fw.tar.gz
	- b. Manifest
- 2. Insert the flash memory in a free USB connector on the device.
- 3. Select on the device display the System tab, and then click the Update button to select the firmware for updating the device.

![](_page_26_Picture_137.jpeg)

Figure 3.13 System Update

- <span id="page-26-1"></span>4. Wait for the operation to complete.
- 5. Reboot the device manually by power-down/up.
- **BACK** Click the button to return to the System dialog box.

# <span id="page-27-0"></span>4 Troubleshooting

### <span id="page-27-1"></span>4.1 Manually Installing Instrument Drivers

### <span id="page-27-2"></span>4.1.1 USB Device Driver Manual Installation (Windows 10)

- 1. Download the latest Lucid series USB device driver from [www.taborelec.com/downloads.](http://www.taborelec.com/downloads)
- 2. Using the supplied USB cable, connect the Lucid Portable model to the PC.
- 3. Open the **Start** menu, and in the search field, type **Device Manager**.

![](_page_27_Picture_9.jpeg)

4. In the search results list, select **Device Manager**. The **Device Manager** window opens.

![](_page_28_Picture_0.jpeg)

![](_page_28_Picture_29.jpeg)

5. In the navigation tree, expand **Other devices** and double click on **CP2130 USB-to-SPI Bridge**.

![](_page_29_Picture_0.jpeg)

![](_page_29_Picture_33.jpeg)

6. The **CP2130 USB-to-SPI Bridge Properties** window opens. Click **Update Driver**.

![](_page_30_Picture_0.jpeg)

#### Lucid Series RF Signal Generator Portable DST User Manual

![](_page_30_Picture_50.jpeg)

7. In the **Update Drivers** - **CP2130 USB-to-SPI Bridge** window, select **Browse my computer for driver software**.

![](_page_30_Picture_51.jpeg)

8. Browse to the driver software location on PC, select its folder and click **OK**.

![](_page_31_Picture_0.jpeg)

#### Lucid Series RF Signal Generator Portable DST User Manual

![](_page_31_Picture_27.jpeg)

9. Driver download begins.

![](_page_31_Picture_28.jpeg)

![](_page_32_Picture_0.jpeg)

10. After the download is complete, the driver installation begins.

![](_page_32_Picture_39.jpeg)

11. After the installation is complete, the following success message is displayed:

![](_page_32_Picture_40.jpeg)

12. Click Close to close the Update Drivers window and to proceed.

![](_page_33_Picture_1.jpeg)

![](_page_33_Picture_2.jpeg)

13. In the **CP2130 USB-to-SPI Bridge Properties** window the displayed device status should be: **The device is working properly**.

![](_page_33_Picture_31.jpeg)

![](_page_34_Picture_0.jpeg)

### <span id="page-34-0"></span>4.1.2 USB Device Driver Manual Installation (Windows 7)

- 1. Download the latest Lucid series USB device driver from the Tabor Electronics Ltd., website. Device drivers are available at [www.taborelec.com/downloads](http://www.taborelec.com/downloads)
- 2. Connect the Lucid Generator to the PC using the supplied USB Cable.

![](_page_34_Picture_6.jpeg)

The **Installing Device Driver Software** message is displayed at the lower-right part of the screen.

3. Wait for the following messages to appear:

![](_page_34_Picture_101.jpeg)

- 4. Click **Close**.
- 5. Open the **Start** menu, and in the search field, type **Device Manager**.
- 6. In the search results list, select **Device Manager**. The **Device Manager** window opens.
- 7. In the navigation tree, expand **Other devices** and select **CP2130 USB-to-SPI Bridge**.

![](_page_35_Picture_0.jpeg)

![](_page_35_Picture_60.jpeg)

8. In the U**pdate Drivers** - **CP2130 USB-to-SPI Bridge** window, select **Browse my computer for driver software**.

![](_page_35_Picture_5.jpeg)

9. Browse to the driver software location on PC, select the folder and click **Next**. Driver installation begins.

![](_page_36_Picture_0.jpeg)

![](_page_36_Picture_3.jpeg)

10. After the driver software installation is complete, click **Close**.

![](_page_36_Picture_5.jpeg)

![](_page_37_Picture_0.jpeg)

11. In the Device Manager, under Silicon Labs USB Devices, click **Silicon Labs CP2130 USB to SPI Bridge**.

![](_page_37_Picture_4.jpeg)

12. In the **CP2130 USB-to-SPI Bridge Properties** window the device status should indicate the device is working properly.

![](_page_37_Picture_64.jpeg)

![](_page_38_Picture_0.jpeg)

# <span id="page-38-0"></span>5 Lucid Portable Specifications

# <span id="page-38-1"></span>5.1 Frequency

Table 5.1 Frequency Specification

<span id="page-38-3"></span>![](_page_38_Picture_178.jpeg)

# <span id="page-38-2"></span>5.2 Amplitude

#### Table 5.2 Amplitude Specification

<span id="page-38-4"></span>![](_page_38_Picture_179.jpeg)

![](_page_39_Picture_0.jpeg)

![](_page_39_Picture_225.jpeg)

 $1$ Above 25 kHz.

# <span id="page-39-0"></span>5.3 Phase Noise and Harmonics

Table 5.3 Phase Noise and Harmonics Specification

<span id="page-39-1"></span>![](_page_39_Picture_226.jpeg)

 $2$  750 MHz to 900 MHz -35dBc (typ.).

 $3$ -60 dBm max. @ 1 GHz, 1.5 GHz, 2.5 GHz and 3 GHz.

 $4$ -75 dBm max. @ -15 dBm to +15 dBm and f> 6 GHz.

<sup>5</sup> Boundary spurs which may appear @ -100 MHz to +100 MHz offset from CW.

![](_page_40_Picture_0.jpeg)

# <span id="page-40-0"></span>5.4 Modulation

#### Table 5.4 Modulation Specification

<span id="page-40-1"></span>![](_page_40_Picture_143.jpeg)

![](_page_41_Picture_0.jpeg)

# <span id="page-41-0"></span>5.5 Inputs

#### Table 5.5 Inputs Specification

<span id="page-41-2"></span>![](_page_41_Picture_176.jpeg)

# <span id="page-41-1"></span>5.6 Outputs

#### Table 5.6 Outputs Specification

<span id="page-41-3"></span>![](_page_41_Picture_177.jpeg)

![](_page_42_Picture_0.jpeg)

# <span id="page-42-0"></span>5.7 General

#### Table 5.7 General Specification

<span id="page-42-1"></span>![](_page_42_Picture_157.jpeg)